Janitza E-Learning Portal

# Manual

New Image Management and Symbol Library

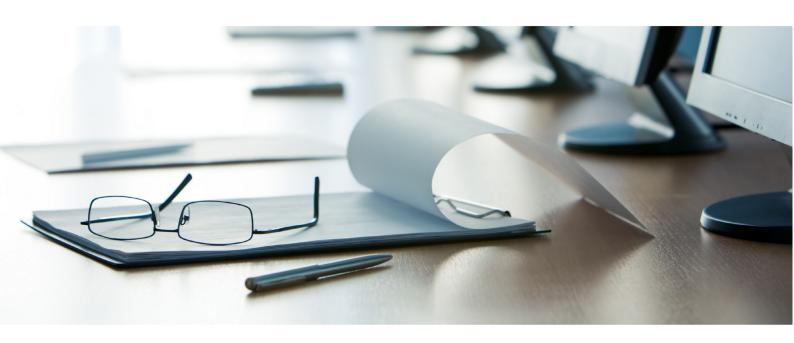

## **Janitza**®

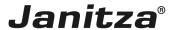

### **Table of Contents**

| 1 | ADDING AN IMAGE  | 3 |
|---|------------------|---|
| 2 | DATABASE FILTERS | 6 |

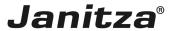

These instructions introduce the Image Management in GridVis Energy.

#### Content

- Calling up the Image Management.
- Uploading an image file
- Browsing the Image Management

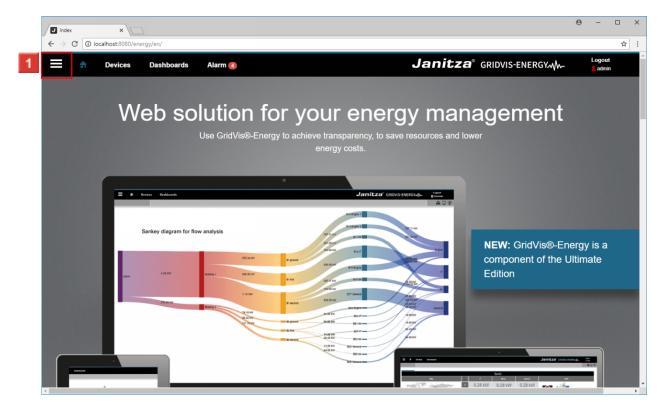

Click the **Navigation** button.

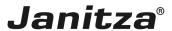

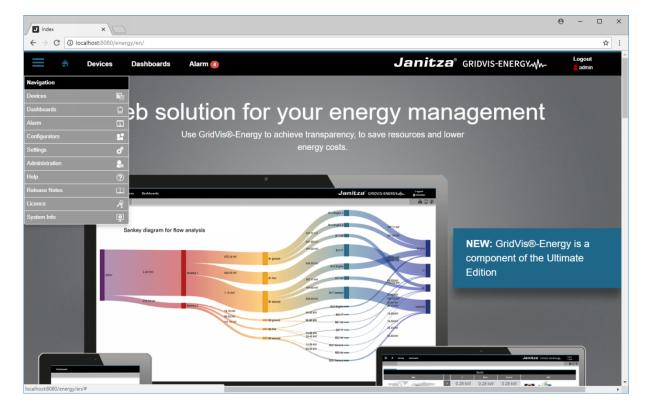

Click the **Administration** list item.

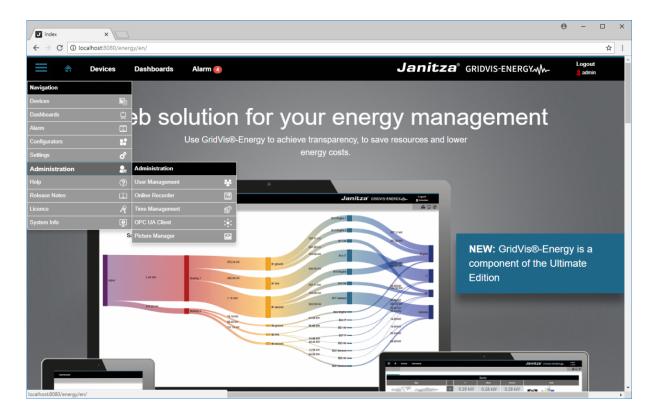

Click the **Picture Manager** list item.

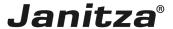

### 1 Adding an image

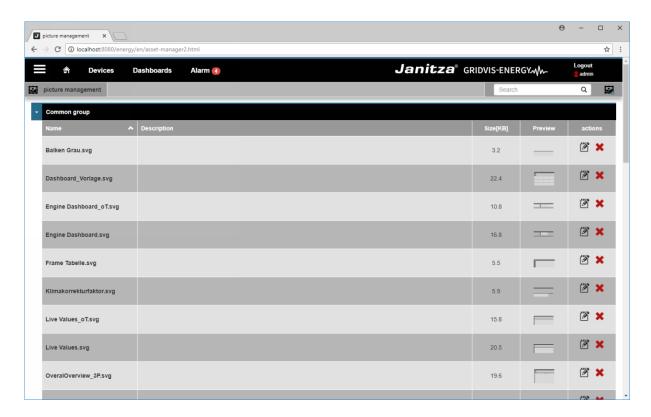

Starting with version 7.3, the image database is already filled with a selection of images and symbols.

Click the **Add image** button.

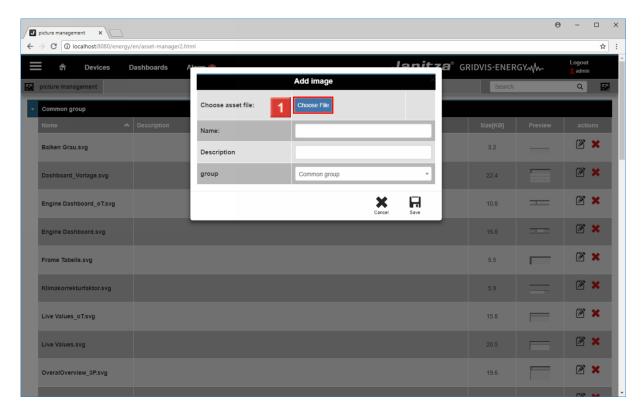

Click the **Choose file** button to select an image file from your PC.

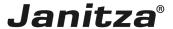

i Supported file formats:
i JPG
i PNG
i SVG
i Zip (allows simultaneous upload of more than one file)
i When an uploaded zip-file contains folders, the folders on the first level will be created as groups with the names of the folders.

The pictures will automatically be sorted in the corresponding groups.

→ C ① localhost: ☆ : nitza® GRIDVIS-ENERGYA Q 🔯 Choose asset file: Choose File 512-PRO\_Flach-D-512-PRO Flach-D-Bedienung@0.25x.png Name: **3** × Description **3** × **3** × Н × **3** × **X X 3** × Live Values\_oT.svg **3** × **Z** × OveralOverview\_3P.svg

In the **Name** and **Description** input fields, enter a name for the image file and optionally a description.

The new image file is automatically assigned to the general group.

To assign the file to another group instead, click the **Group** drop-down button.

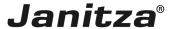

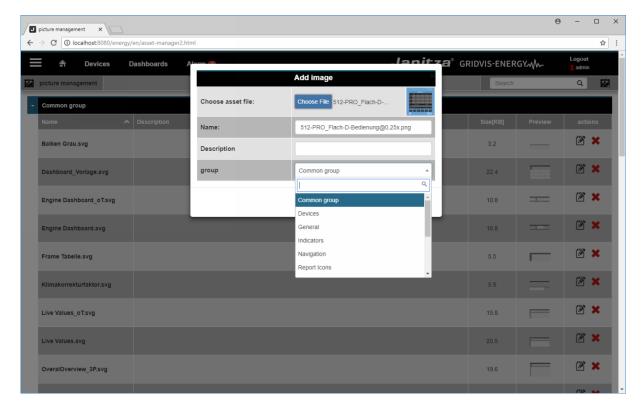

1 Select the desired group from the list.

You create a new group by entering the desired name in the search field.

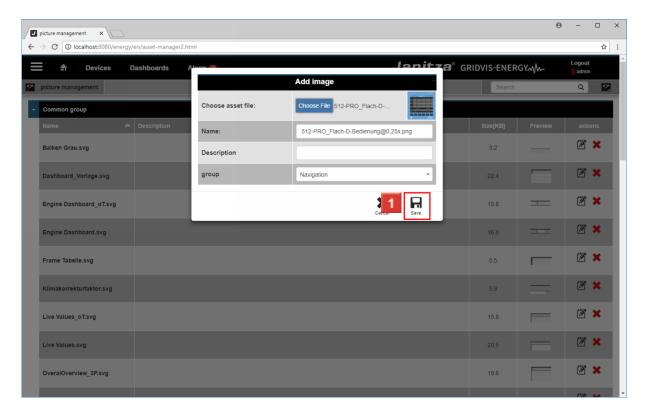

Click the Save button.

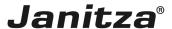

#### 2 Database filters

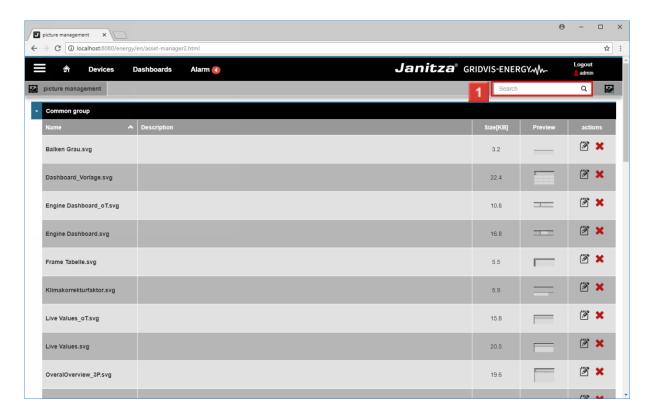

1 To quickly find the newly added image, click the search field.

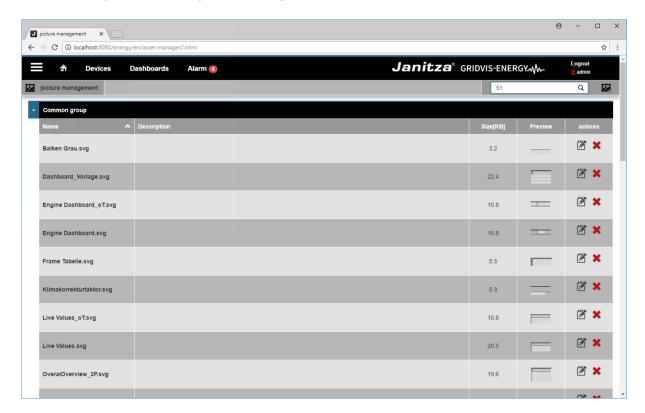

1 The list is updated in real time and images with matching file names are displayed.

Please enter your text here.

Supplied Image and symbol library

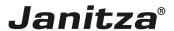

Starting with version 7.3, GridVis Energy already has a factory-installed selection of images and symbols.

Use

You can reuse the files from the Image Management in your dashboards.

To learn how to do this, click here.

Uploading an image

You can upload files in the following formats:

- JPG
- PNG
- SVG
- Zip